# Setup Guide מדריך התקנה

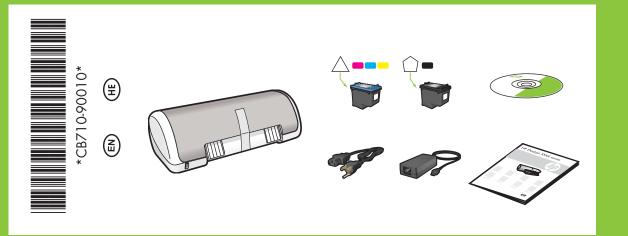

## HP Deskjet D1500 series

Remove all tape. Remove packaging material. הסר את כל הסרטים. הסר את חומר האריזה.

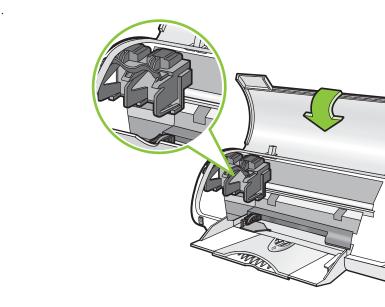

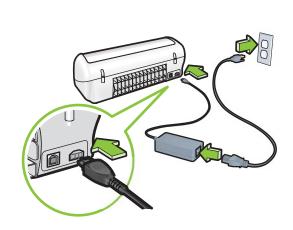

Plug in power supply.

חבר את כבל החשמל.

Turn printer on. הפעל את המדפסת. Open paper tray. Load white paper, then slide paper guide firmly against paper. פתח את מגש הנייר, טען נייר לבן והדק את מכוון הנייר אל ערימת הנייר.

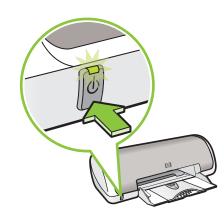

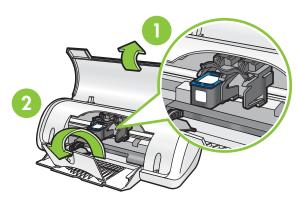

Insert print cartridges. Push cartridges forward until they 'click' into place.

הכנס את מחסניות ההדפסה. דחף את המחסניות קדימה עד שייכנסו למקומן

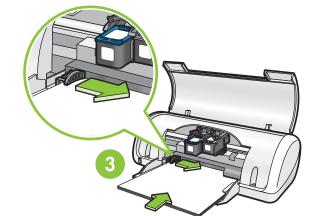

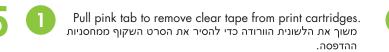

Do not touch copper strip.

אל תיגע ברצועת הנחושת.

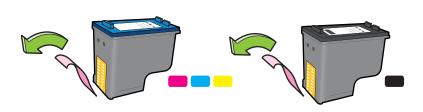

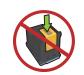

Insert the tri-color print cartridge on the left. הכנס את המחסנית להדפסה בשלושה צבעים בצד שמאל.

בנקישה.

Insert the black print cartridge on the right. הכנס את המחסנית להדפסה בשחור בצד ימין.

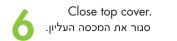

Connect USB cable. חבר את כבל ה-USB.

2

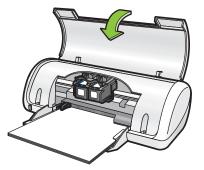

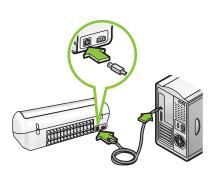

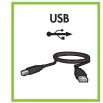

Purchase a USB cable separately if it is not included. אינו כלול, קנה USB- אינו כלול, קנה כבל USB בנפרד.

| Windows See st | ер 8а8a8a ер |
|----------------|--------------|
|----------------|--------------|

Macintosh

See step 8b.

ראה שלב 8b.

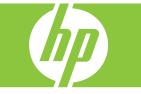

### **B** Windows

#### Install Windows printer software

- 1 A wizard displays on your computer.
- **2** Follow the screens.
- **3** Insert the CD when directed.
- **4** The HP wizard screen displays.
- **5** Follow onscreen instructions in the HP wizard.

#### No screen?

- 1. Click the **Start** button, then select **Run**.
- 2. Click the **Browse** button.
- 3. Select **HPPP CD** in the **Look in** drop-down list.
- 4. Select **Setup**, then click the **Open** button.
- 5. Click **OK**, then follow the onscreen instructions.

If there is no plug and play, see the Reference Guide.

#### If the Windows software installation fails:

- 1 Remove the CD from the computer's CD-ROM drive, and then disconnect the USB cable from the computer.
- 2 Restart the computer.
- **3** Temporarily disable any software firewall and close any anti-virus software. Re-start these programs after the printer software is installed.
- **4** Insert the printer software CD in the computer's CD-ROM drive, then follow the onscreen instructions to install the printer software. Do not connect the USB cable until you are told to do so.
- **5** After the installation finishes, restart the computer.

#### התקן את תוכנת המדפסת של Windows

- מופיע אשף במסך המחשב. **1**
- פעל לפי ההוראות שבמסכי האשף.
- הכנס את התקליטור כאשר תקבל הנחיה לעשות זאת
  - יופיע. HP מסך האשף של **4**
- פעל לפי ההוראות המופיעות במסכי האשף **5** של HP.

#### המסך לא מופיע?

 1. לחץ על הלחצן התחל ולאחר מכן בחר באפשרות הפעלה.
2. לחץ על הלחצן עיון.
3. ברשימה הנפתחת חפש ב, בחר באפשרות CD HPPP.
4. בחר באפשרות התקנה ולאחר מכן לחץ על הלחצן פתח.
5. לחץ על אישור ולאחר מכן פעל לפי ההוראות המופיעות במסך.

> אם הכנס–הפעל אינו פועל, עיין במדריך העזר.

#### אם התקנת התוכנה ל-Windows נכשלת

1 הוצא את התקליטור מכונן התקליטורים במחשב ולאחר מכן נתק את כבל ה-USB מהמחשב.

**2** הפעל מחדש את המחשב.

- 3 זמנית, הפוך את כל תוכנות חומת האש לבלתי זמינות וסגור את כל תוכנות האנטי–וירוס במחשב. הפעל מחדש תוכניות אלו לאחר התקנת תוכנת המדפסת.
- 4 כדי להתקין את תוכנת המדפסת הכנס את התקליטור של תוכנת המדפסת לכונן התקליטורים של המחשב ולאחר מכן פעל לפי ההוראות שיופיעו במסך. אל תחבר את כבל ה-USB עד שתתבקש לעשות זאת.

5 לאחר סיום ההתקנה, הפעל מחדש את המחשב.

## Macintosh

#### Install Macintosh printer software

- 1 Insert the printer software CD into the CD-ROM drive.
- **2** Double-click the CD icon in the Finder window, if it is not already open.
- **3** Double-click the installer icon.
- **4** Accept the licensing agreement.
- 5 Click Install.

**8**b

Wait for the installation to complete.

#### התקן את תוכנת המדפסת של Macintosh

- הכנס את התקליטור של תוכנת המדפסת אל כונן התקליטורים.
- Finder לחץ פעמיים על סמל התקליטור בחלון אינו פרוח בחלון אם הוא אינו פתוח כבר.
  - **נ** לחץ פעמיים על סמל תוכנית ההתקנה.
    - אשר את הסכם הרישיון. 4
      - **5** לחץ על **התקן**.
    - המתן עד שההתקנה תסתיים.

#### אם ההתקנה נכשלת...

#### If the Installation Fails...

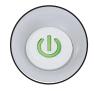

Make sure the printer is powered on. ודא שהמדפסת מופעלת.

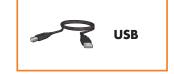

Make sure the cable connections are secure. ודא שהכבלים מחוברים היטב.

Printed in <country>-English

© 2007 Hewlett-Packard Development Company, LP. Windows® is a U.S registered trade mark of Microsoft Corporation.

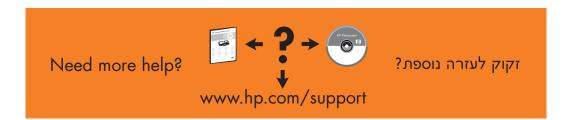

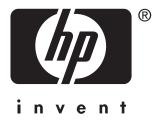